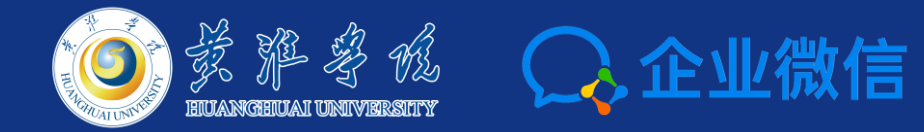

#### **"掌上黄淮学院"企业微信加入指导 及健康打卡功能使用说明**

#### **信息化办公室 2020年2月7日**

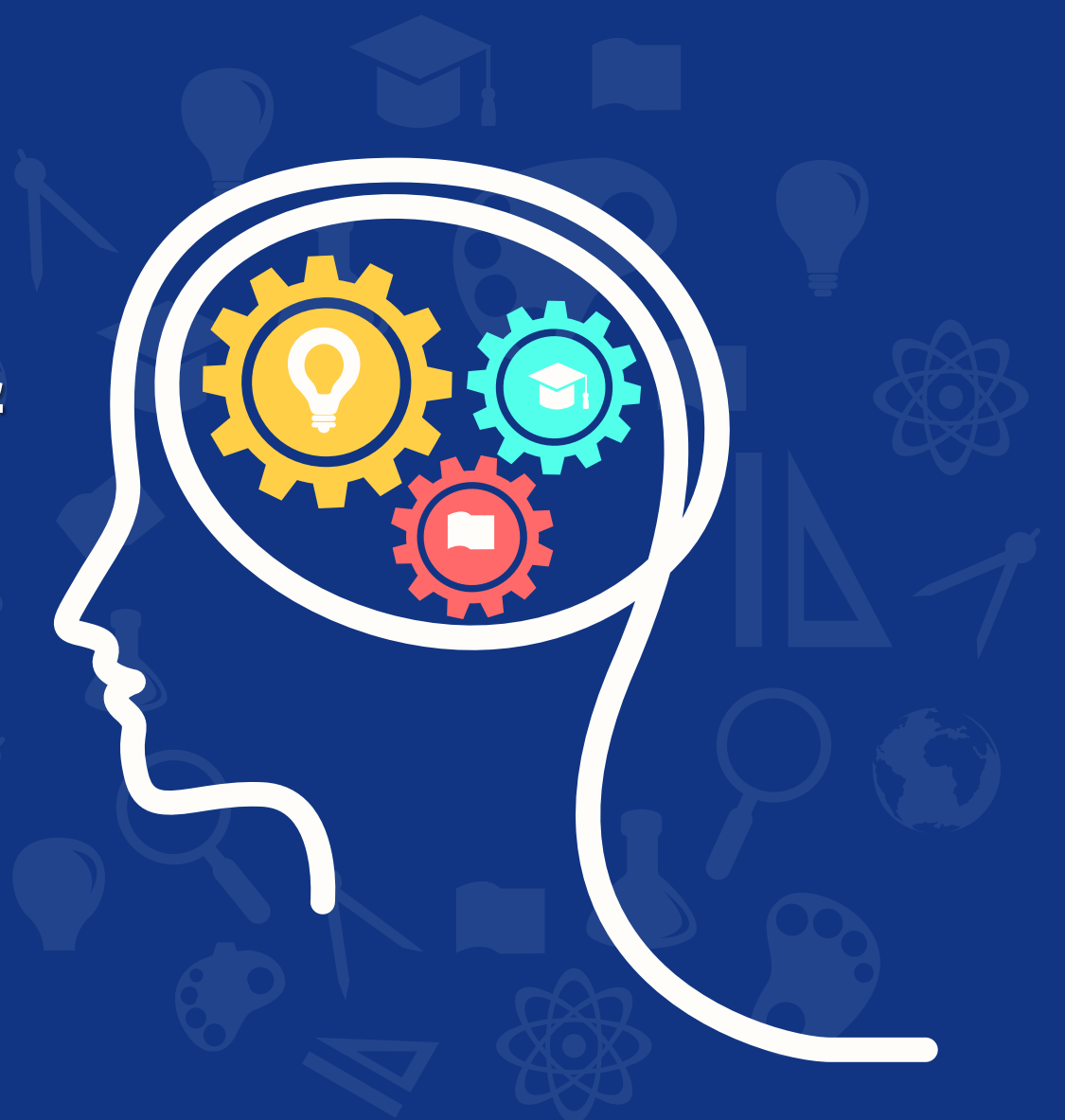

#### **"掌上黄淮学院"微信企业号简介**

1、 "掌上黄淮学院"是一个微信企业号,它是我校依托微信平台 自主开发的微信移动应用程序;

2、 "掌上黄淮学院"微信企业号内置多种移动应用,如:通讯录、 成绩查询、课表查询、一卡通消费查询、工资查询、图书借阅查询、 健康打卡等,方便同学们和老师学习工作;

3、 "掌上黄淮学院" 既可通过微信直接使用(关注并加入后), 也可通过下载安装腾讯的"企业微信APP"后加入使用(APP功能 更强大)

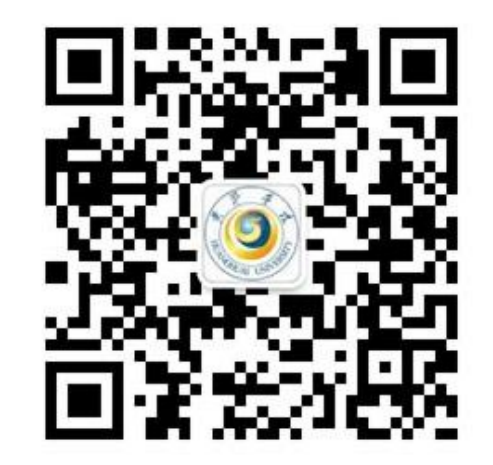

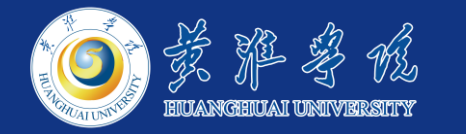

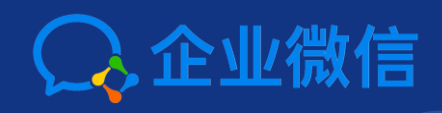

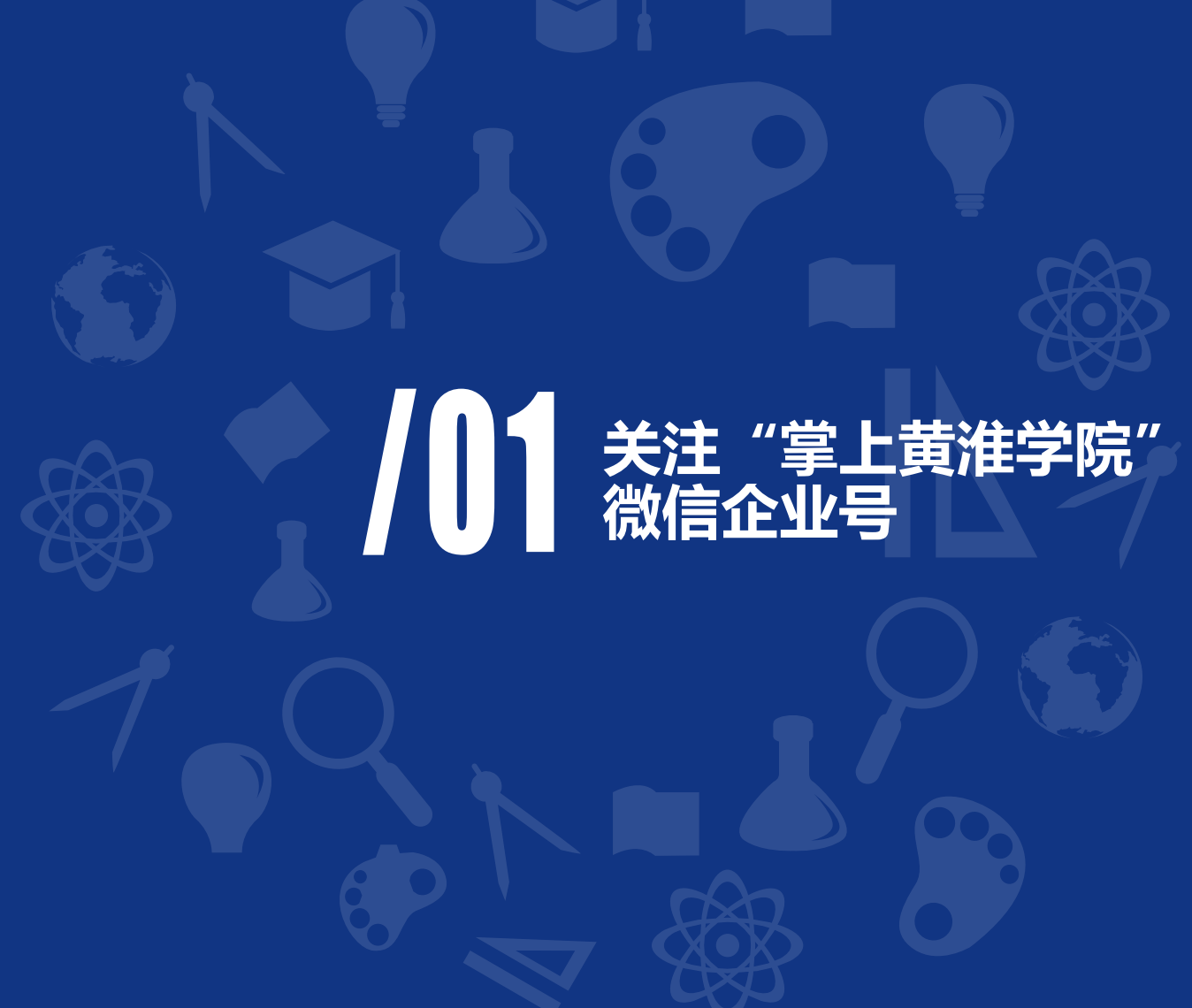

#### **关注"掌上黄淮学院"微信企业号并完成身份验证**

1、手机打开微信扫一扫功能扫描右侧二维码并关注"掌上黄淮学院" 微信企业号;

2、 "掌上黄淮学院"已导入了我校大部分教职工和部分学生的基本 信息,如您的微信绑定手机号码与学校通讯录数据一致,则当您扫码 或受邀关注"掌上黄淮学院"后,系统会自动识别到您的身份并将您 加入企业号;

3、如系统未能自动识别到您的身份,则需在系统推送的身份验证消 息的引导下完成身份验证,验证时需要的账号为您的学号或工号,密 码为学号或工号后六位

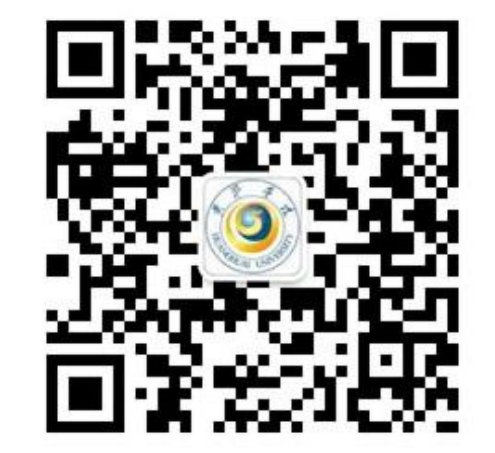

#### **无法完成身份验证的解决方法**

1、可能由于数据库的基本信息缺失,小部分的教职工和学生无法通 过身份验证加入"掌上黄淮学院"企业号,您可以扫描右侧二维码进 入"掌上黄淮学院"用户信息采集系统,填报您的个人信息; 2、我们会尽可能快的将您填报的信息导入"掌上黄淮学院"通讯录, 并通过短信邀请您再次加入;

3、如无法加入企业号可致电**信息化办公室**(吴冰:182 7298 6897)

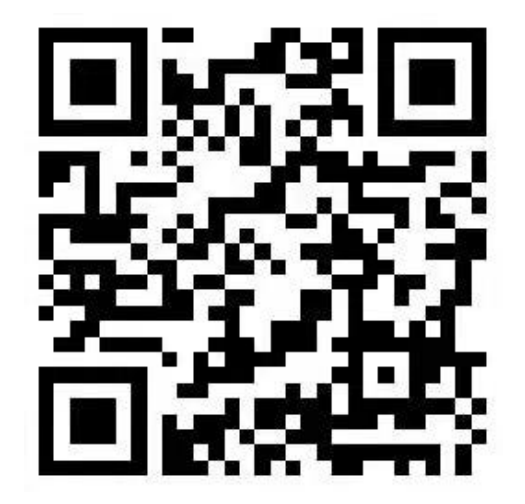

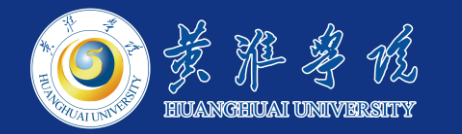

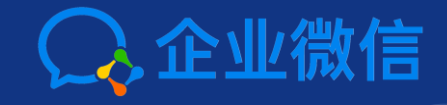

### **"企业微信" APP的使用(可选)**

健康打卡功能可直接在"微信"中 的"掌上黄淮学院"使用

### **"企业微信"APP的安装**

1、用户可登陆企业微信官方网站(https://work.weixin.qq.com/)下载并安装,官方提供以 下四种平台的安装文件:

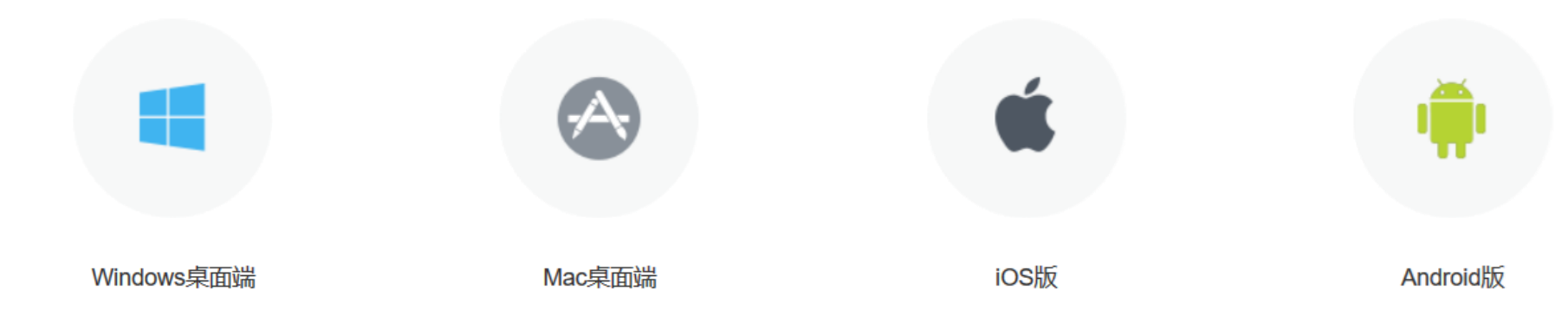

普通常见电脑选"Windows桌面端"; 苹果电脑带有原装系统的选"Mac桌面版"; 苹果手机选 "IOS版"; 安卓手机(华为、小米、三星、OPPO、Vivo等)选"Android版"。

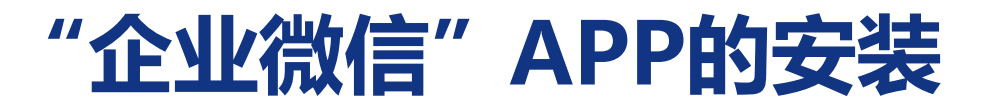

2、手机用户可直接打开微信扫一扫功能扫描以下二维码进行下载和安装。

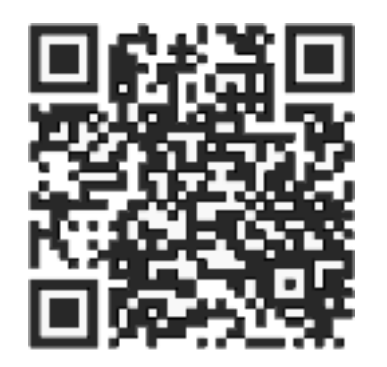

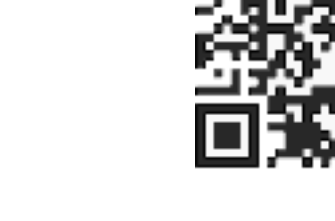

iOS版

Android版

APP在设备上的安装过程不再赘述

# **开始使用企业微信**

88

工作台

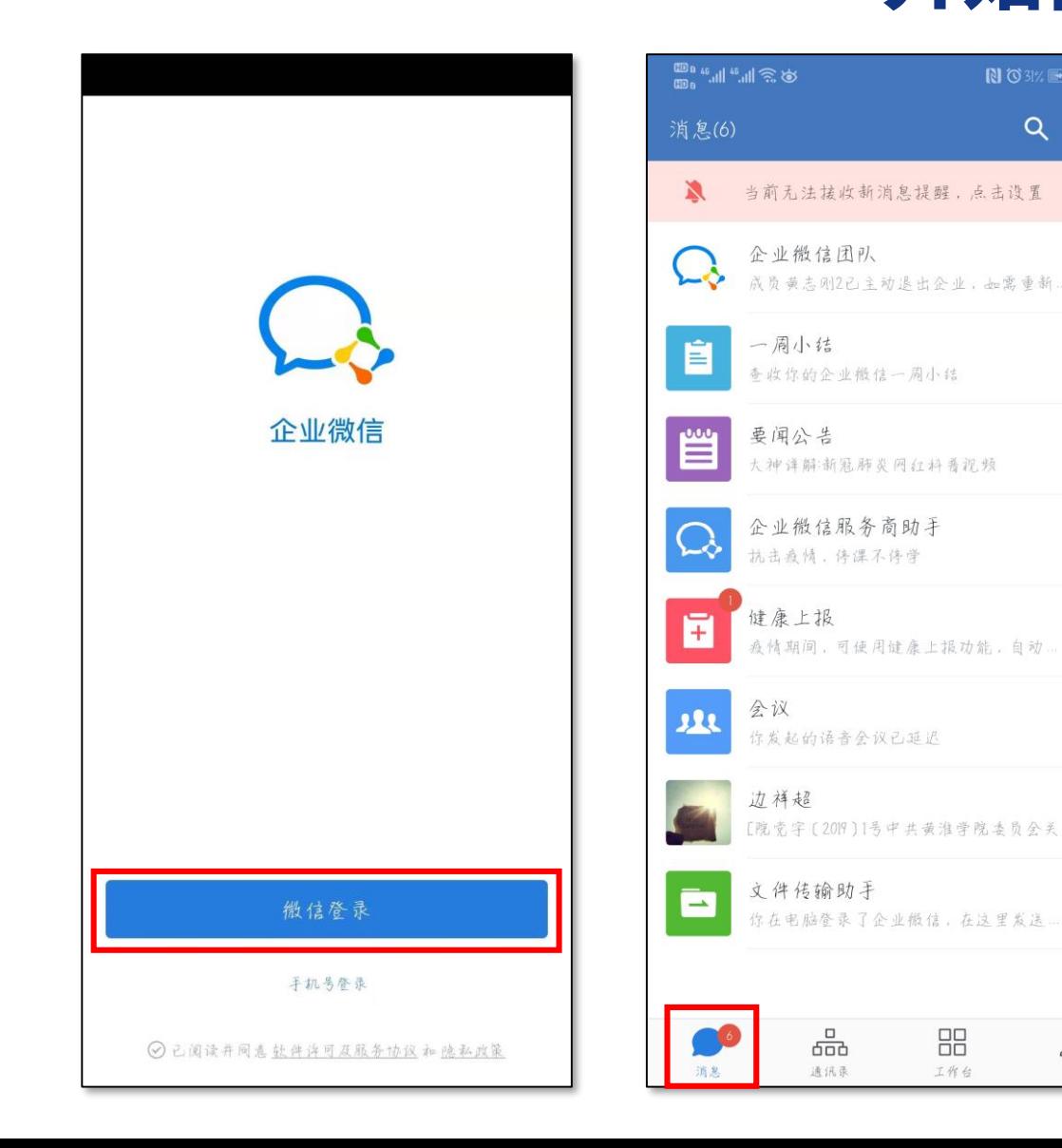

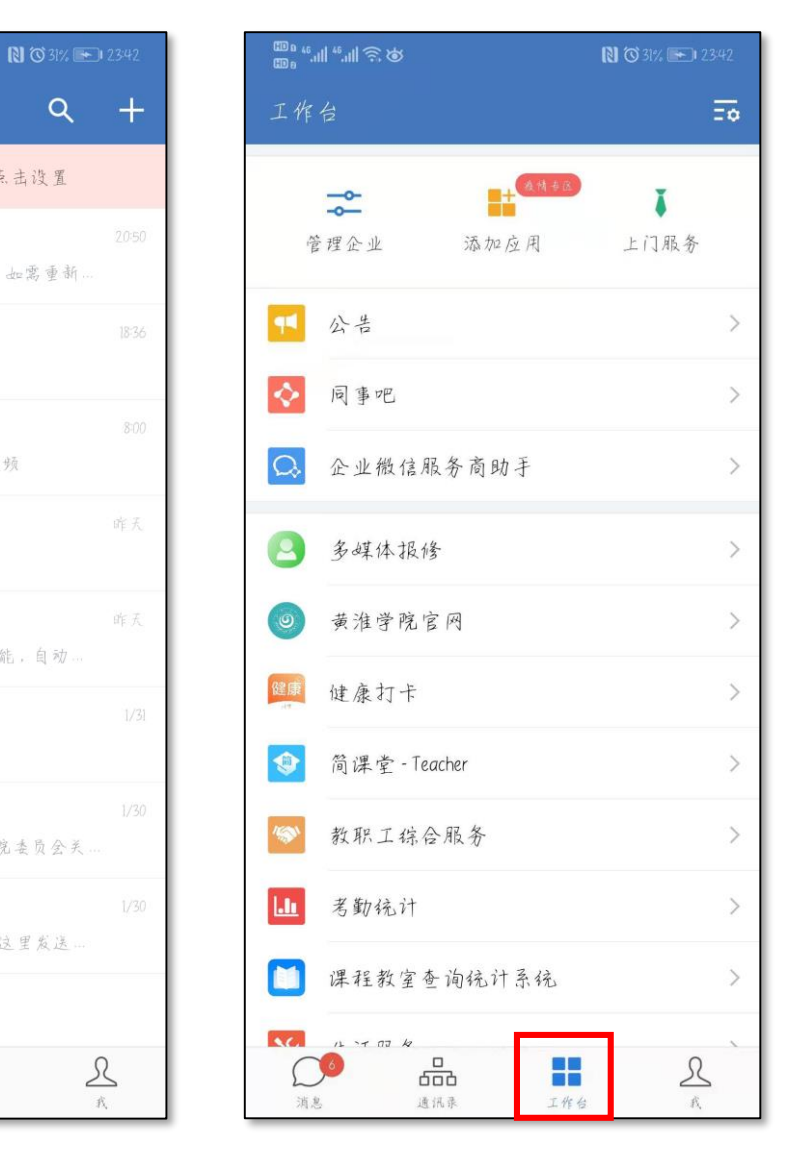

1、打开企业微信APP, 登陆时可直接选择微 信登陆,电脑版请用 手机APP扫码后登陆; 2、登陆成功即可查看 通知消息,或在工作 台页面查找并使用 "掌上黄淮学院"提 供的各类功能和服务。

# **其它说明**

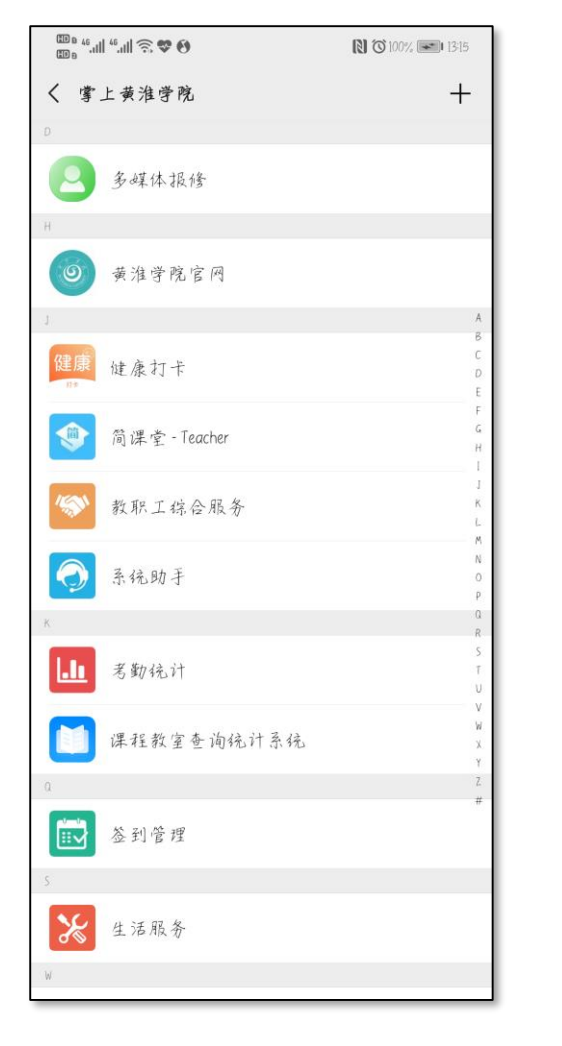

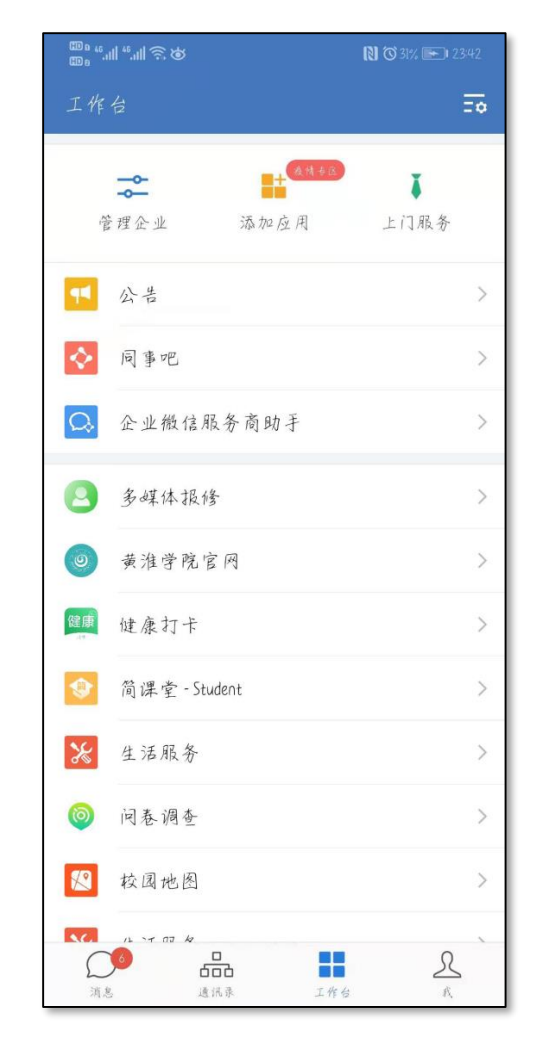

无论您使用"微信" 还是"企业微信APP" 访问"掌上黄淮学院",其功能是基本一致 的, 但"企业微信APP"提供更多功能, 如: 视频会议、企业邮箱等。

您可以根据自己的需要,选择使用"微信" 关注"掌上黄淮学院"或是"企业微信APP" 来使用"掌上黄淮学院"。

"微信"中的"掌上黄淮" "企业微信APP"中的"掌上黄淮"

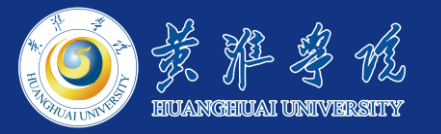

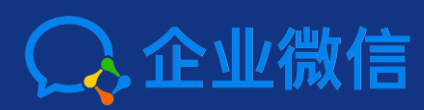

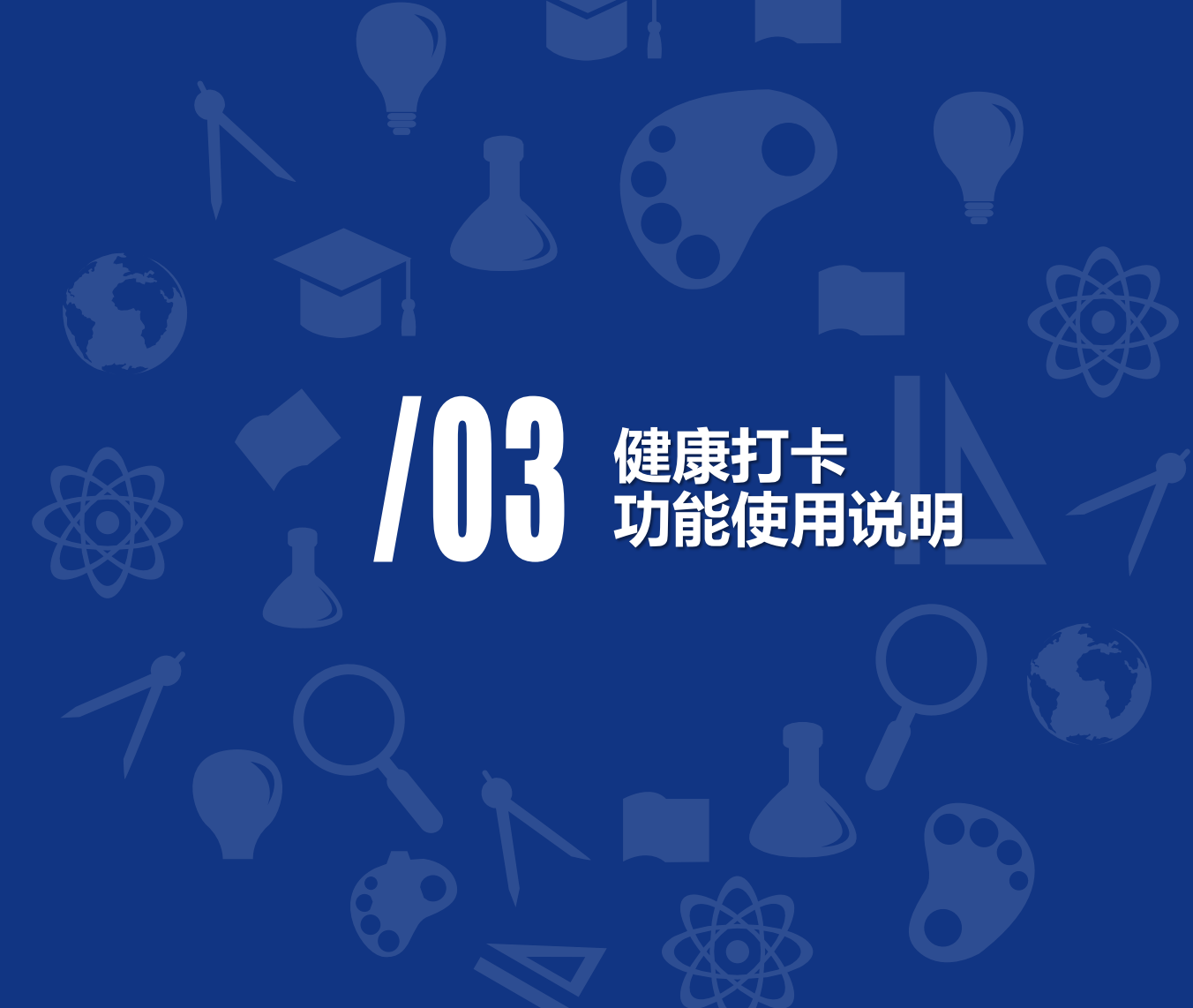

# **健康打卡-教工版**

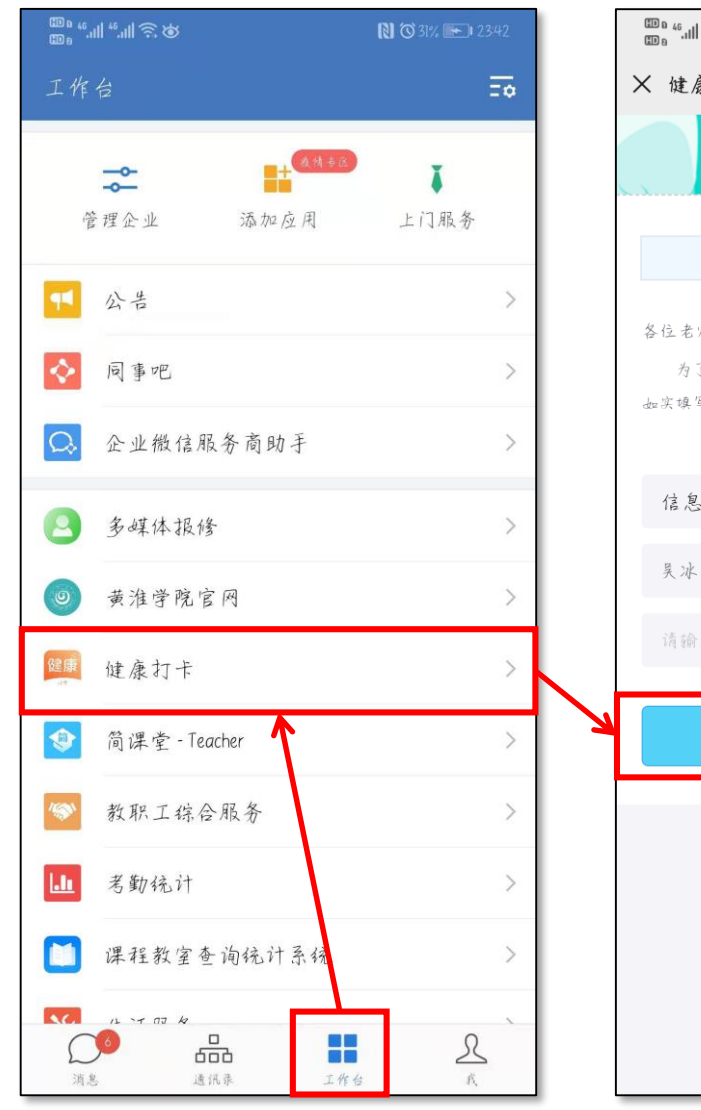

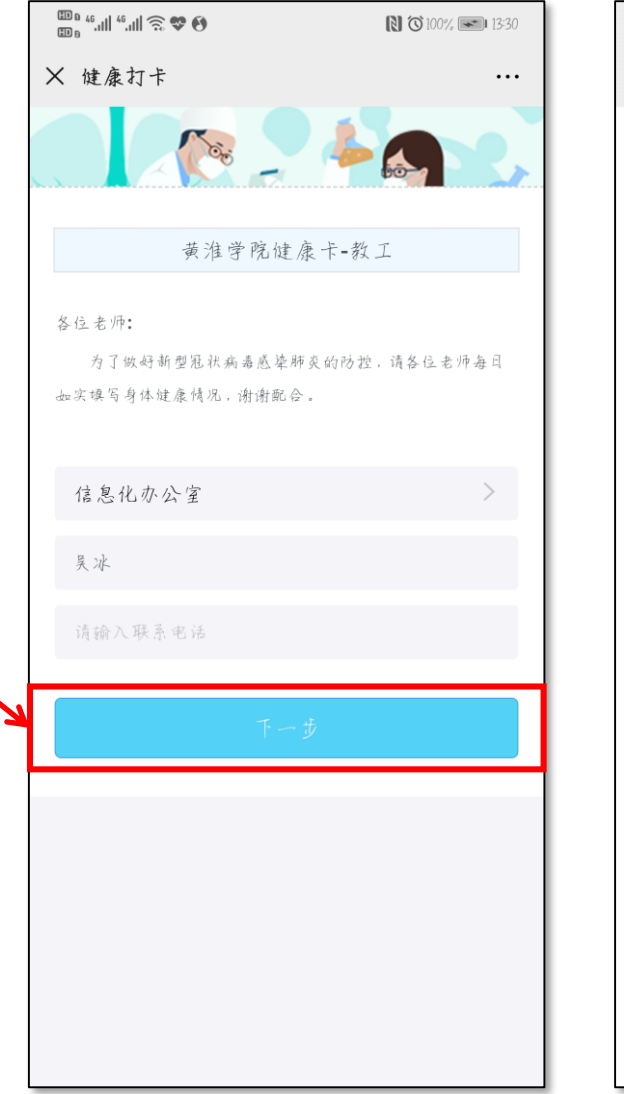

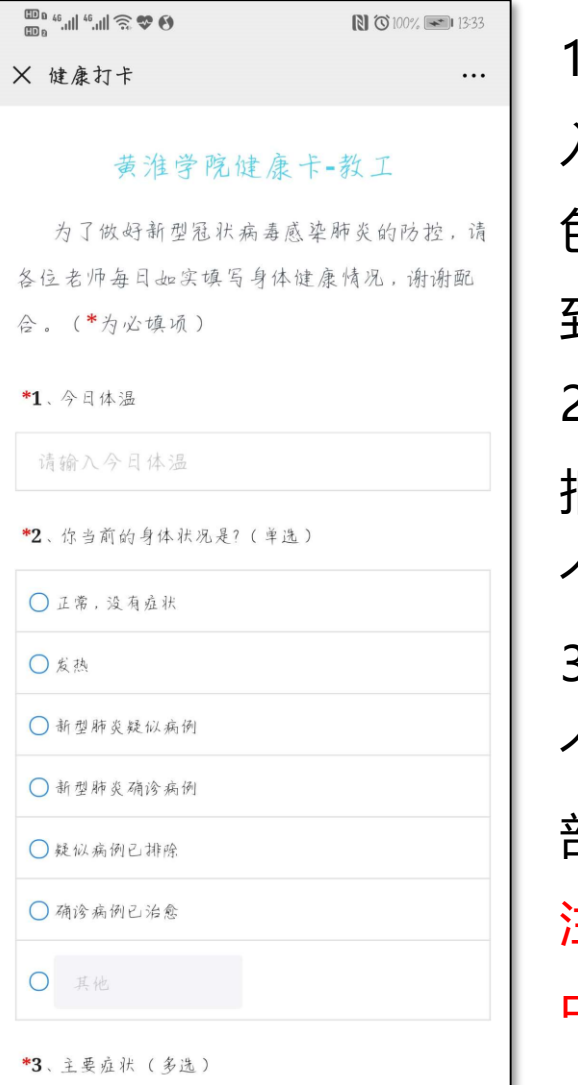

、在工作台页面找到并点击进 入健康打卡功能(教工版为橙 色图标),根据系统提示跳转 到微信中打开; 2、首次进入此功能,需确认填 报本人的基本信息,然后填写 个人健康信息; 3、每天中午12:00前填写一次 个人健康信息,填写完点击底 部"提交"按钮即可。 注:该功能也可以通过"微信" 中的"掌上黄淮学院"来使用。

# **健康打卡-学生版**

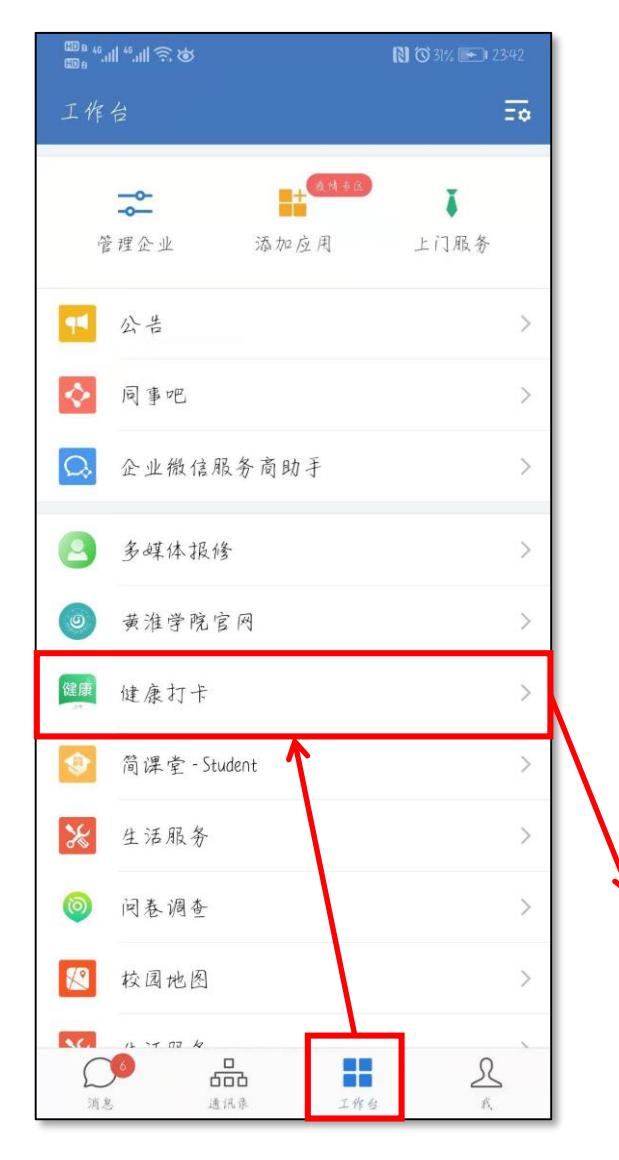

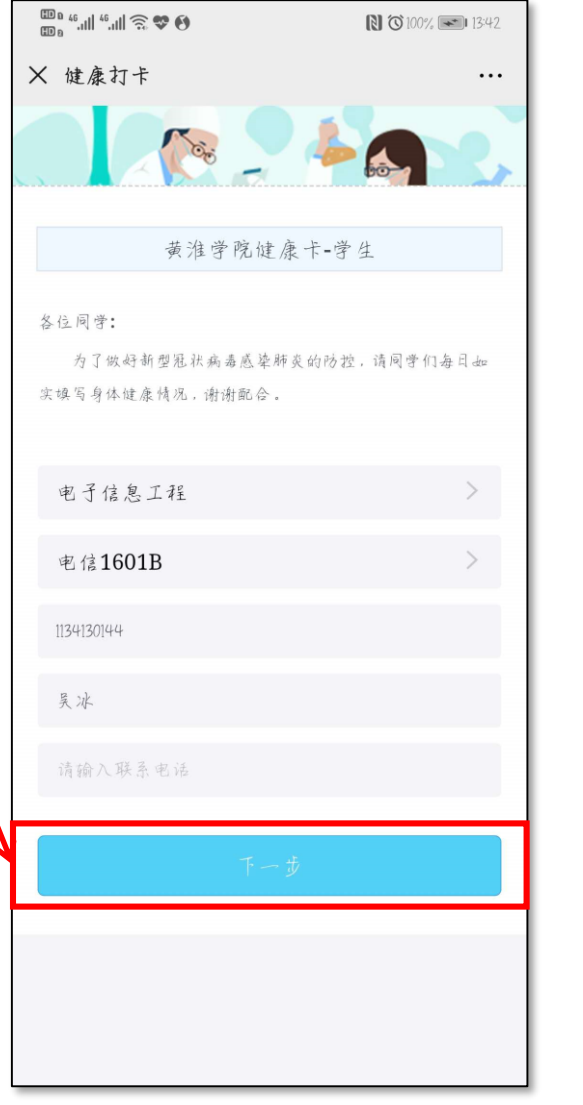

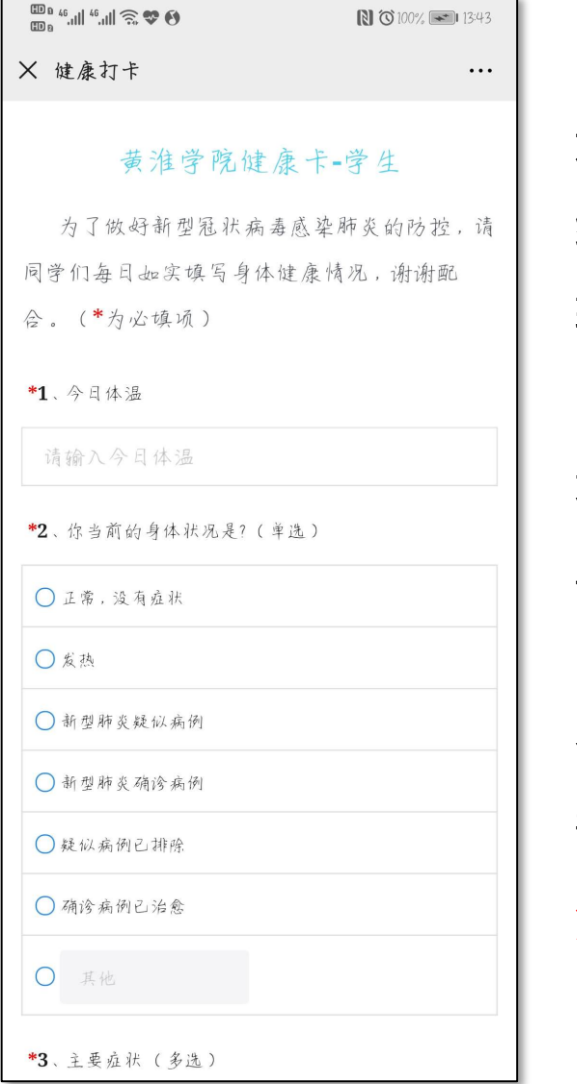

1、在工作台页面找到并点击 进入健康打卡功能(学生版为 绿色图标),根据系统提示跳 转到微信中打开; 2、首次进入此功能,需确认 填报本人的基本信息,然后填 写个人健康信息; 3、每天中午12:00前填写一次 个人健康信息,填写完点击底 部"提交"按钮即可。 注:该功能也可以通过"微信" 中的"掌上黄淮学院"来使用。

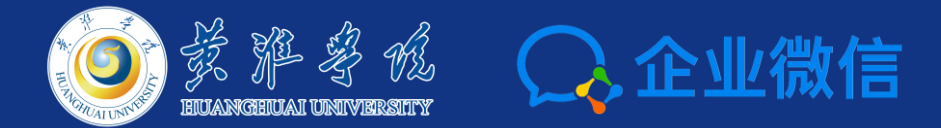

# 感谢您的聆听

**技术支持:信息化办公室** 吴冰:182 7298 6897

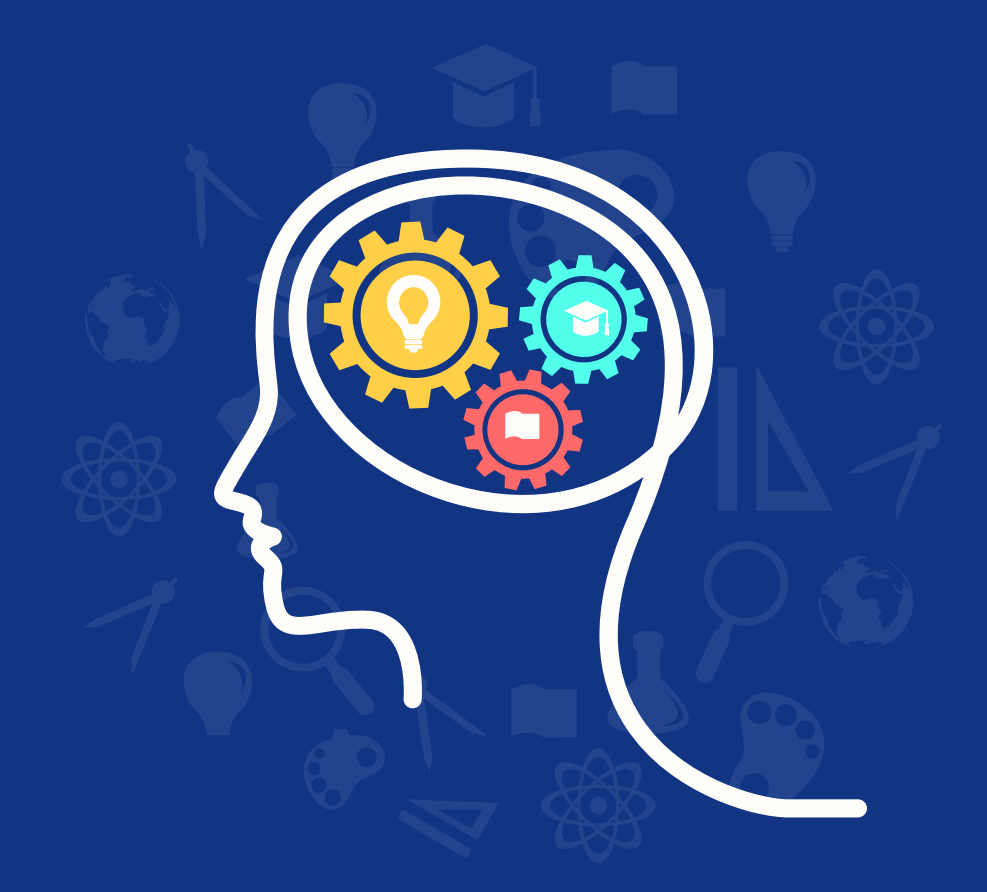